# **KDDI Smart Mobile Safety Manager Mac OS キッティングマニュアル**

最終更新日 2024 年 1 月 14 日 Document ver1.8 (Web サイト ver.9.18.0)

## **変更履歴**

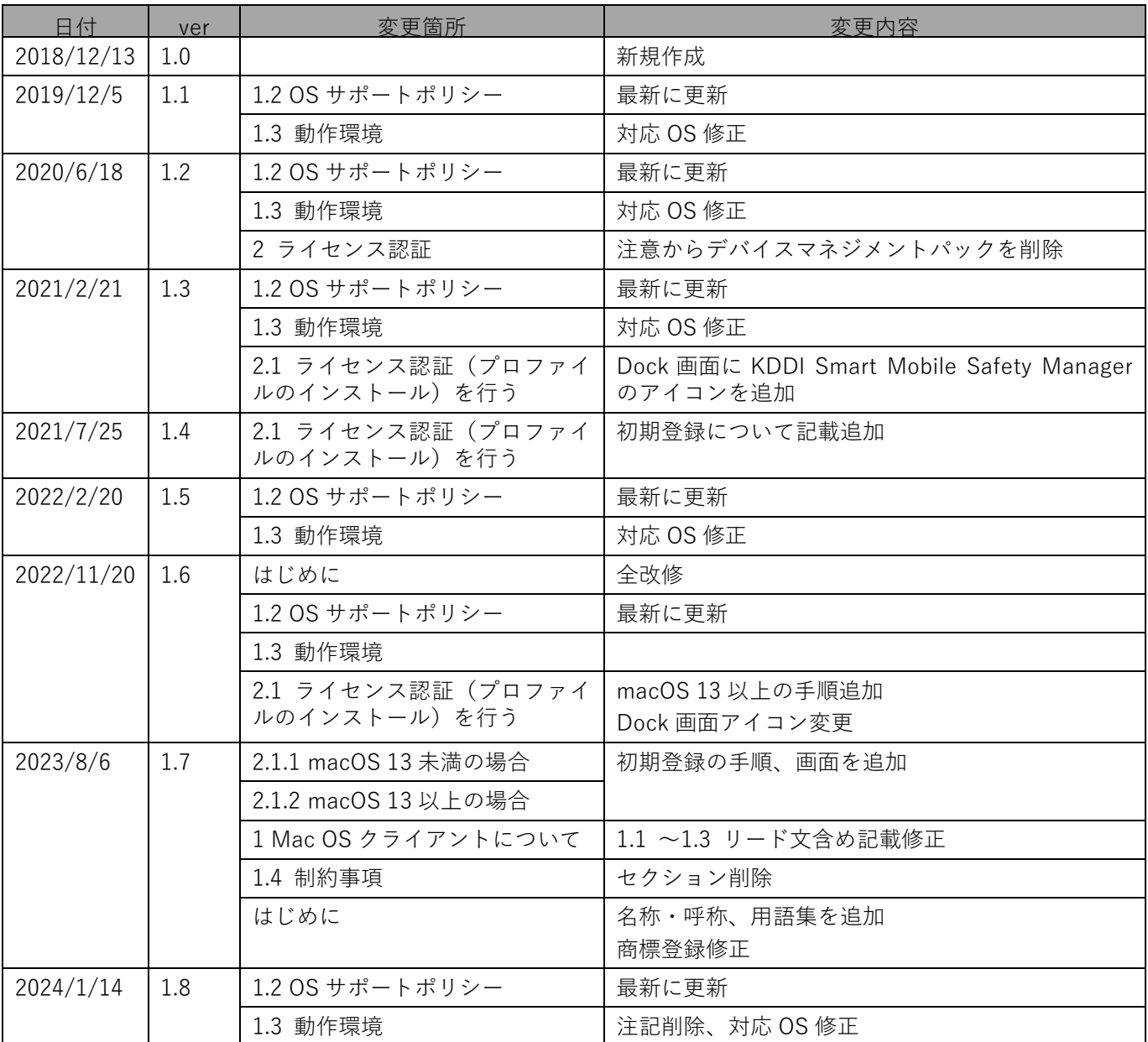

## **はじめに**

<span id="page-2-0"></span>本マニュアルでは、KDDI Smart Mobile Safety Manager(以下、本製品と呼ぶ)の操作ほか、各機能の概要、画面 の説明、設定操作について説明しています。

また、要点となる各種の内容を以下に記載しています。これらの内容をご理解のうえ、マニュアルをお読みくださ い。

#### **名称・呼称**

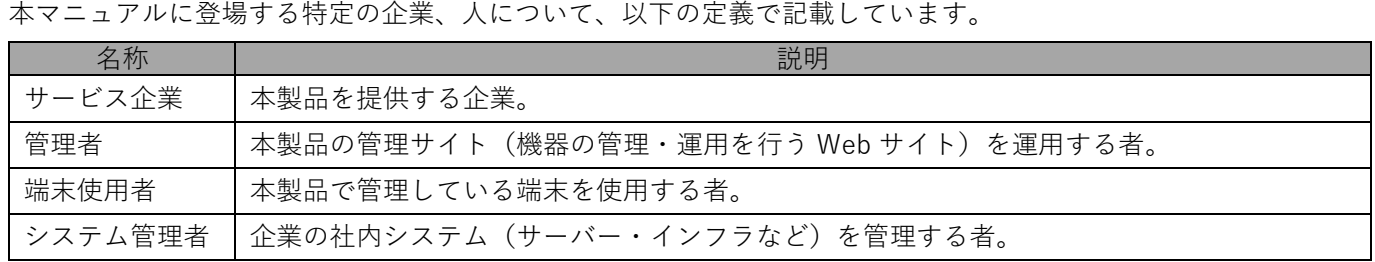

#### **注意・ポイントマーク**

操作を行う場合に注意する点や、操作のポイントとなる点を示す場合は、以下のマークで記載しています。

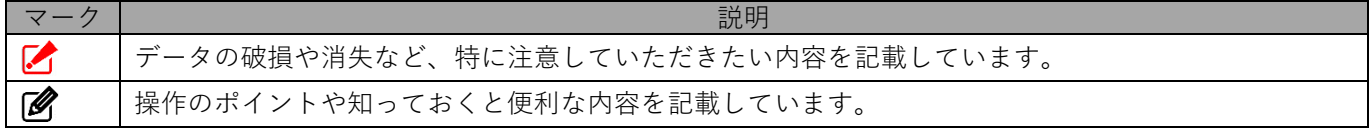

#### **記号**

画面に表示されるボタンやメニュー、キーボードのキーなどを示す場合は、以下の記号で記載しています。

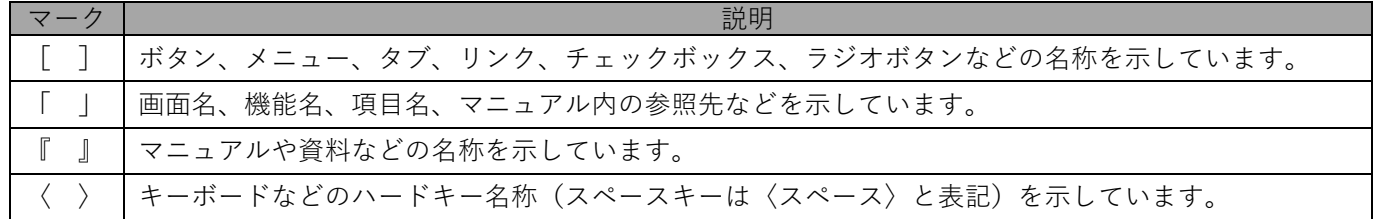

#### **参照マーク**

他のマニュアルや他のページへなどの参照を示す場合は、以下のマークで記載しています。

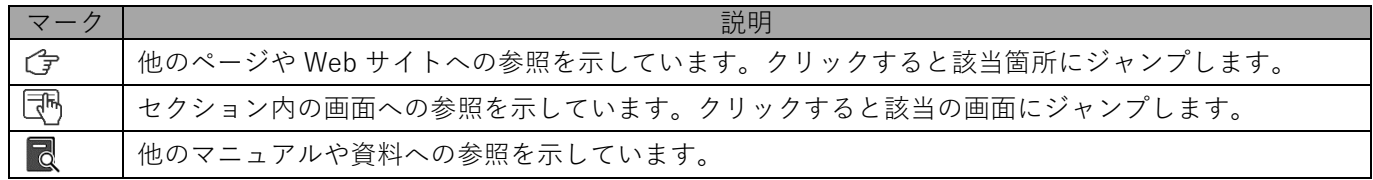

#### **用語集**

不明な用語については、『よくあるご質問(FAQ)』を参照してください。

[https://smsmfaq.smartmanager.jp/kddiproduct/ausl/web/knowledgeList.html?keyword=%E7%94%](https://smsmfaq.smartmanager.jp/kddiproduct/ausl/web/knowledgeList.html?keyword=%E7%94%A8%E8%AA%9E%E9%9B%86%E4%B8%80%E8%A6%A7&searchMethod=0&searchCondition=0&searchCategory=1&searchItem=1&searchTag=1) [A8%E8%AA%9E%E9%9B%86%E4%B8%80%E8%A6%A7&searchMethod=0&searchCondition=0&sear](https://smsmfaq.smartmanager.jp/kddiproduct/ausl/web/knowledgeList.html?keyword=%E7%94%A8%E8%AA%9E%E9%9B%86%E4%B8%80%E8%A6%A7&searchMethod=0&searchCondition=0&searchCategory=1&searchItem=1&searchTag=1) [chCategory=1&searchItem=1&searchTag=1](https://smsmfaq.smartmanager.jp/kddiproduct/ausl/web/knowledgeList.html?keyword=%E7%94%A8%E8%AA%9E%E9%9B%86%E4%B8%80%E8%A6%A7&searchMethod=0&searchCondition=0&searchCategory=1&searchItem=1&searchTag=1)

#### **オプション機能**

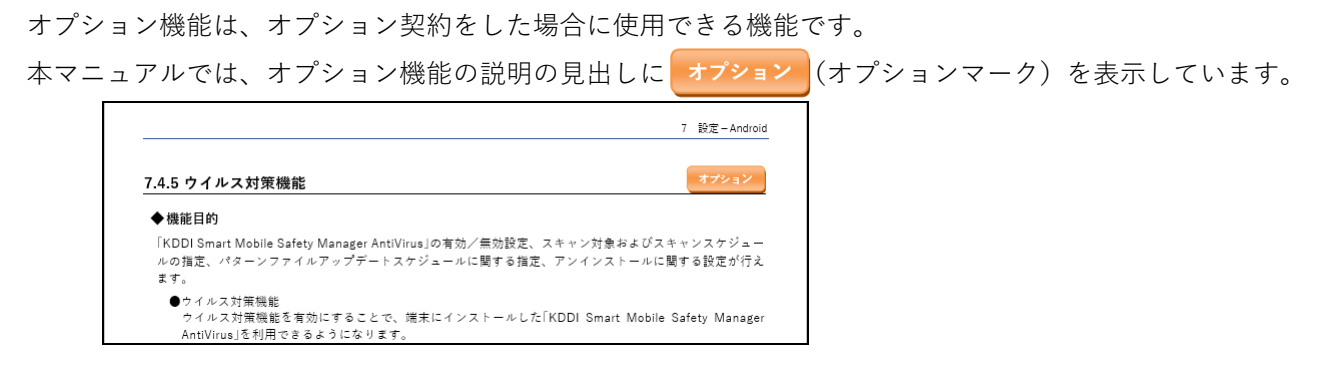

#### **免責事項**

- ●本マニュアルは、ユーザー種別が [管理者] のユーザーを対象としています。[管理者] 以外のユーザー種別でロ グインした場合は、操作が制限されます。
- ●iPad OS の操作は iOS と同様です。差異がある場合は iPad OS 用の記載をしています。
- ●画面上のバージョン表記は、実際の表示と異なる場合があります。
- ●本マニュアルに記載されている Web サイトの URL は、予告なく変更される場合があります。
- ●OS のバージョンやブラウザーにより、一部の画面や操作が異なる場合があります。本マニュアルでは、Google Chrome を例に説明しています。

#### **商標登録**

- ●Apple、iPad、iPadOS、iPhone、Mac、macOS は、米国およびその他の国で登録された Apple Inc.の商標です。
- ●iOS は、Apple Inc.の OS 名称です。 IOS は、Cisco Systems, Inc.またはその関連会社の米国およびその他の国における登録商標または商標であり、 ライセンスに基づき使用されています。
- ●iPhone 商標は、アイホン株式会社のライセンスに基づき使用されています。
- ●App Store は、Apple Inc.のサービスマークです。
- ●Android、Google Chrome、Google Cloud、Google マップ、Google Play、Google Workspace は、Google LLC の商標です。
- ●Microsoft、Microsoft Edge は、米国 Microsoft Corporation の米国およびその他の国における登録商標または商 標です。
- ●Windows の正式名称は、Microsoft Windows Operating System です。Windows は、米国 Microsoft Corporation の米国およびその他の国における登録商標または商標です。
- ●その他記載の会社名、製品名は、各社の登録商標および商標です。

## 目次

<span id="page-4-0"></span>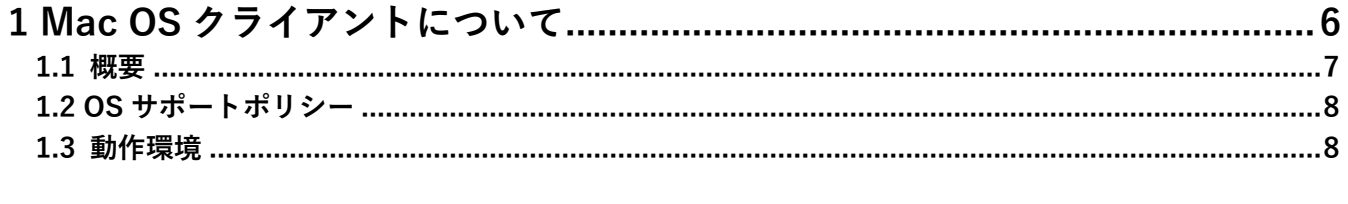

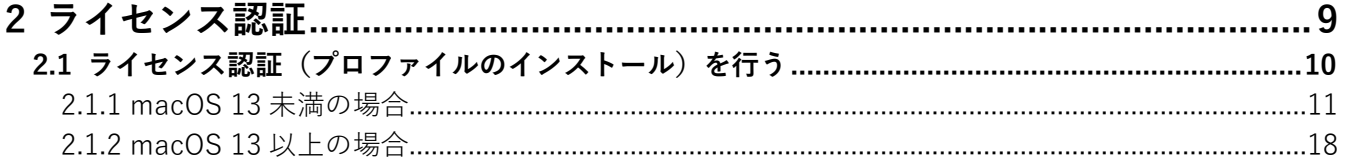

## <span id="page-5-0"></span>**1 Mac OS クライアントについて**

#### <span id="page-6-0"></span>**1.1 概要**

本製品は、専門の知識を必要とせずに、機器の管理・運用を行うサポートサービスです。管理サイトから端末のリ モートロックやリモートワイプ(初期化)を行うことができます。

■●管理サイトの操作については、以下を参照してください。

■■ 『管理サイト リファレンスマニュアル』

#### **本製品で行えること**

本製品は、MDM 構成プロファイル、ポータル、エージェントを使用して、Mac OS 端末を管理します。

#### ◆**MDM 構成プロファイル**

MDM 構成プロファイルとは、Mac OS 端末の構成を制御するファイルです。

本製品を利用するには、MDM 構成プロファイルのライセンスを認証する必要があります。以下を参照して、MDM 構成プロファイルのライセンスを認証してください。

[「ライセンス認証」9](#page-8-0) ページ

MDM 構成プロファイルで行えることは、以下のとおりです。

- ●定期的に Mac OS 端末の情報を取得して、管理サイトに送信する。
- 管理サイトに送信されるネットワークの情報は、Mac OS 端末に標準搭載されているネットワークカードの情報 のみです。
- ●定期的に管理サイトからの設定を取得して、Mac OS 端末に設定する。
- ●管理サイトからリモート操作の指示を受けて、Mac OS 端末を操作する。

MDM 構成プロファイルについては、以下を参照してください。

『Mac OS クライアント リファレンスマニュアル』の「MDM 構成プロファイルについて」

#### ◆**ポータル**

ポータルとは、Web クリップです。アイコンをタップするとブラウザーでポータルホーム画面が表示されます。

ポータルのアイコンは、MDM 構成プロファイルのライセンス認証を行うと、Mac OS 端末の Dock(画面の下また は横に表示されるアイコンが並んだバー)に表示されます。

管理サイトと同期するたびに、ポータルは再インストールされます。

ポータルでは、機器情報の登録/変更を行います。

ポータルの使用方法については、以下を参照してください。

『Mac OS クライアント リファレンスマニュアル』の「ポータルの使用方法」

## <span id="page-7-0"></span>**1.2 OS サポートポリシー**

本製品では、確実な製品の動作とセキュリティ機能の提供を目的として、以下の OS サポートポリシーを定めてい ます。

- ●本製品の最新対応 OS より 3 世代前の OS メジャーバージョンまでをサポート。
- ●最新対応 OS 追加に伴い、 サポート対象外となった OS バージョンについては、 サポート期限が切れた日から1年 間に限り、お問い合わせには可能な限り対応いたします。ただし、動作保証や不具合対応はいたしません。
- 定期的に下位の OS バージョンのサポートを終了します。サポート対象外となる OS や端末を利用している場合 は、OS アップデートまたは機種の変更をしてください。

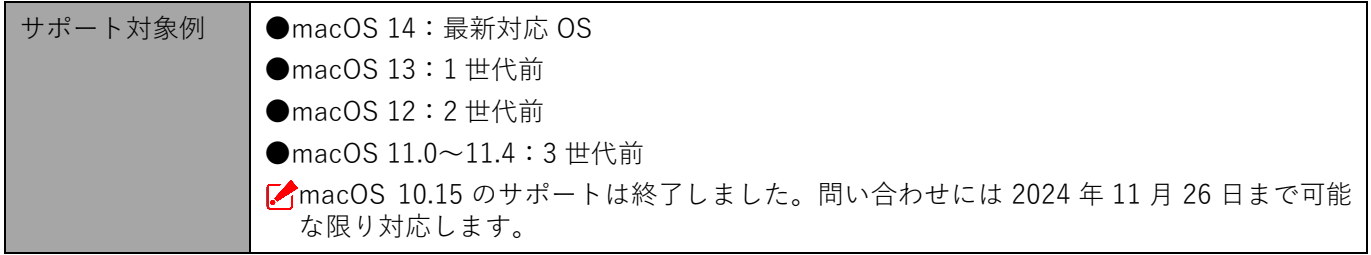

## <span id="page-7-1"></span>**1.3 動作環境**

■ エージェントのリリース日から 180 日間は、180 日間にリリースされたすべてのエージェントがサポートされま す。ただし、リリース日から 180 日を超えた場合は、180 日以降最初にリリースされたエージェントから 2 つ前 のエージェントまでが、サポートの対象になります。

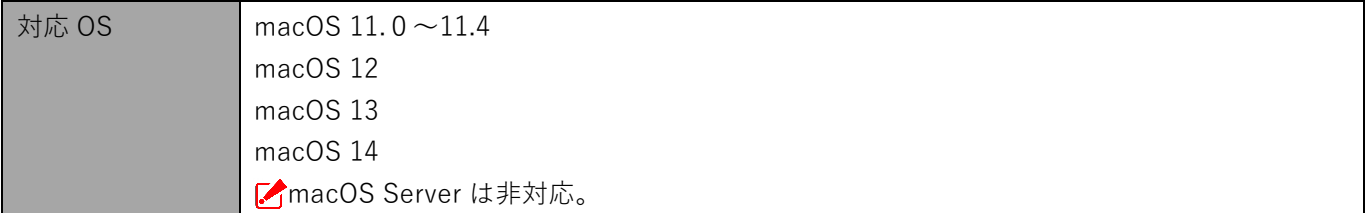

# <span id="page-8-0"></span>**2 ライセンス認証**

端末にプロファイルをインストールすることで Mac OS 端末を管理できます。

## <span id="page-9-0"></span>**2.1 ライセンス認証(プロファイルのインストール)を行う**

本章に従いライセンス認証(プロファイルのインストール)を行ってください。

なお、macOS 13 未満/以上で操作が異なります。端末で使用している macOS のバージョンに応じて、どちらか の方法を選択してください。

●macOS 13 [未満の場合](#page-10-0)

- ●macOS 13 [以上の場合](#page-17-0)
- 管理サイトの認証制御設定で管理者が登録した機器のみに認証する設定になっている場合は、ライセンス認証前 に管理者に端末を登録してもらう必要があります。詳細は管理者にお問い合わせください。

#### <span id="page-10-0"></span>**2.1.1 macOS 13 未満の場合**

認証方式には 2 種類あります。どちらかの方式を選択してください。

- [●企業コードによる認証](#page-10-1)
- ●ユーザーID[/メールアドレス、パスワードによる認証](#page-11-0)

#### <span id="page-10-1"></span>**企業コードによる認証**

- **【1】ブラウザーを起動し、ライセンス認証ページを開きます。** ライセンス認証ページのアドレスは管理者またはオペレーターにお問い合わせください。 **【2】[利用規約]をクリックし、規約を確認します。** 送信を開始した時点で、本規約に同意したものとみなします。
- **【3】企業コード、認証コードを入力します。 ⇒**[送信]をクリックします。手[順【4】へ](#page-12-0)進みます。 使用状況によっては「企業コード」が表示されない場合があります。 ■ ユーザーID またはメールアドレス、パスワードが表示されている場合は、(A)[認証方式変更]をク リックします。

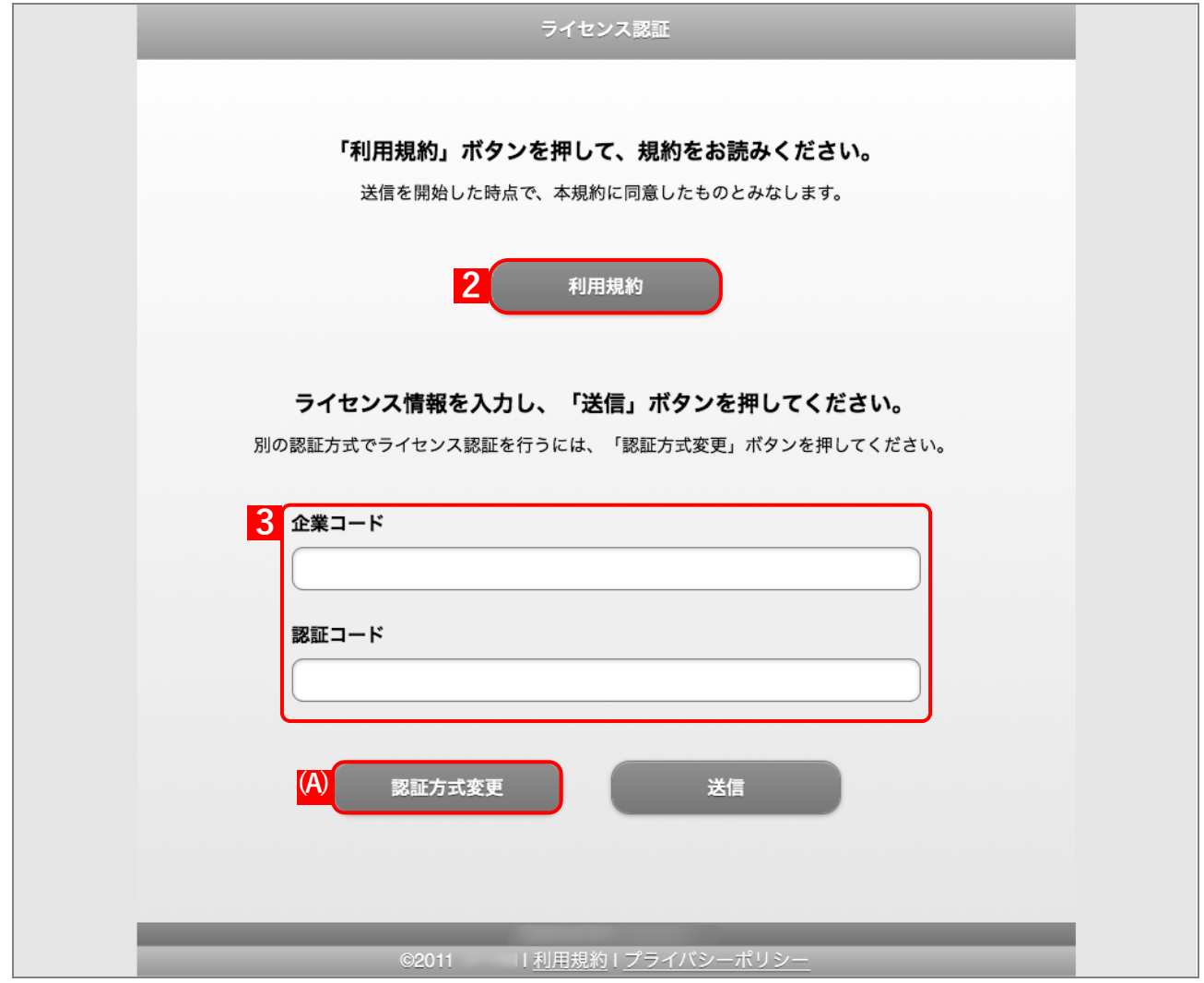

#### <span id="page-11-0"></span>**ユーザーID/メールアドレス、パスワードによる認証**

- **【1】ブラウザーを起動し、ライセンス認証ページを開きます。** ライセンス認証ページのアドレスは管理者またはオペレーターにお問い合わせください。
- **【2】[利用規約]をクリックし、規約を確認します。** 送信を開始した時点で、本規約に同意したものとみなします。
- **【3】企業コード、ユーザーID またはメールアドレス、パスワードを入力します。**

**⇒**[送信]をクリックします。手[順【4】へ](#page-12-0)進みます。 企業コード、ユーザーID またはメールアドレス、パスワードは管理者にお問い合わせください。 ユーザーID またはメールアドレス以外のライセンス認証を行う場合は、(A)[認証方式変更]をクリッ クします。

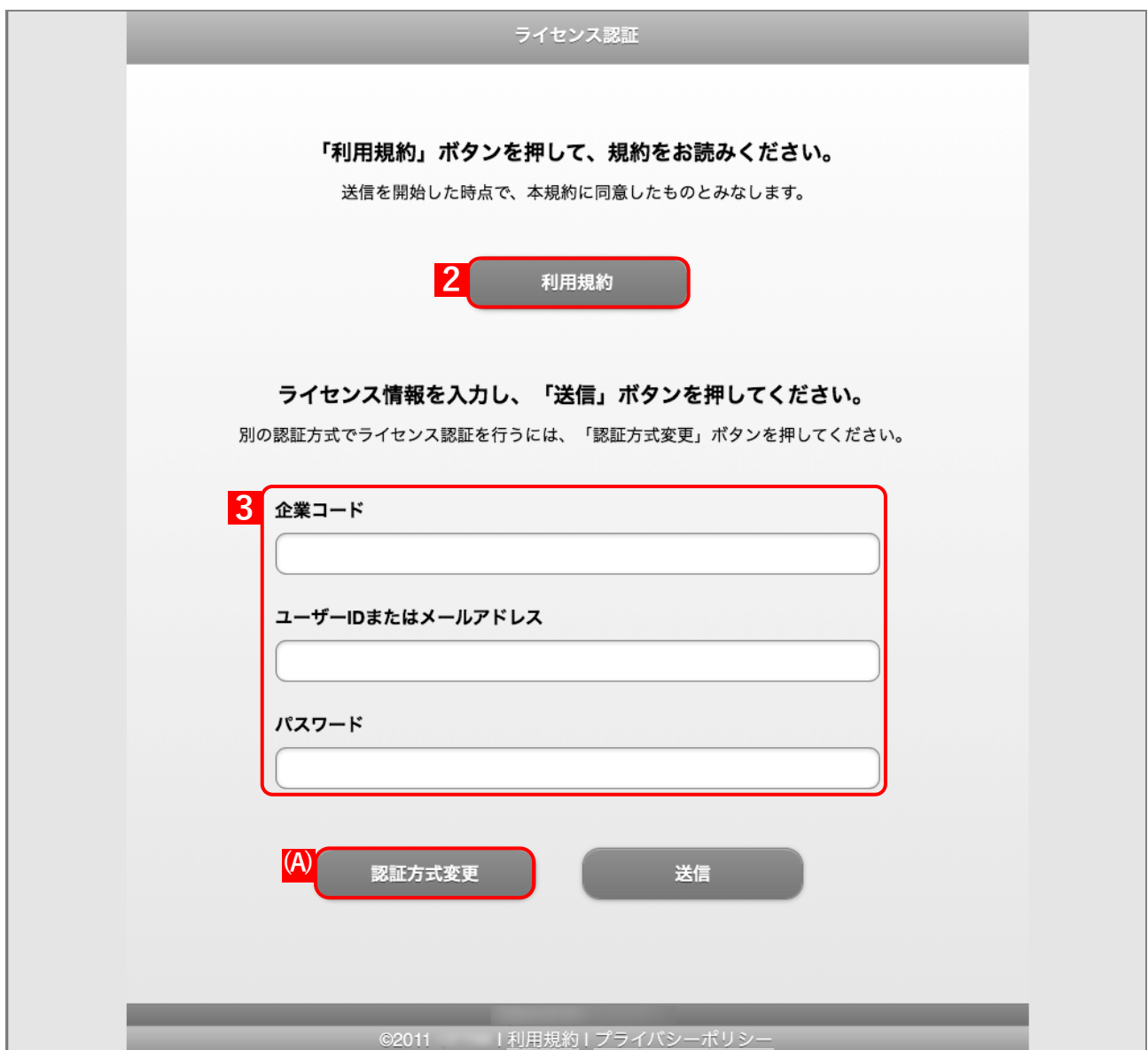

#### <span id="page-12-0"></span>**【4】[続ける]をクリックします。**

プロファイルの詳細を表示する場合は、(B)[プロファイルを表示]をクリックします。

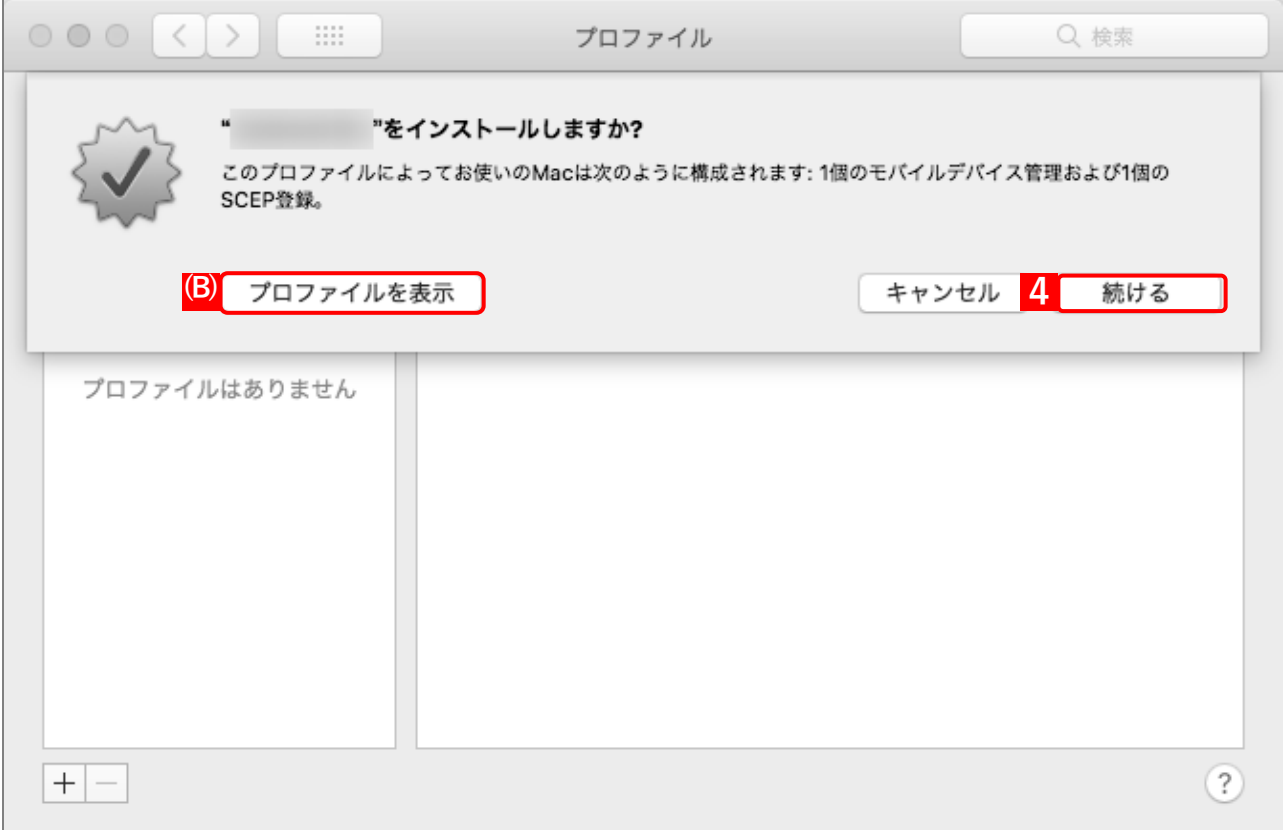

作成者を検証できない場合、確認画面が表示されます。[インストール]をクリックします。

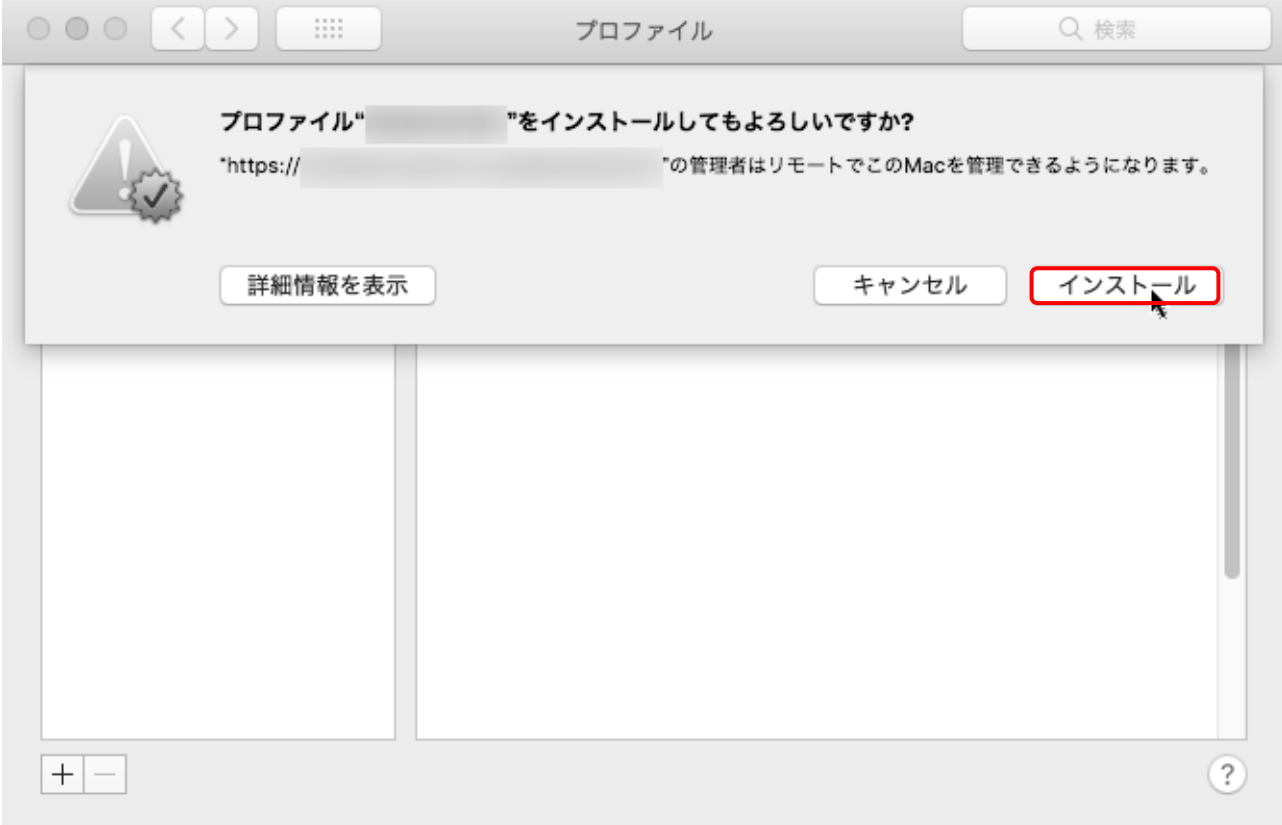

#### **【5】パスワードを入力します。**

**【6】[OK]をクリックします。 ⇒**インストールが開始されます。 システム環境設定によって、本画面が表示されない場合もあります。

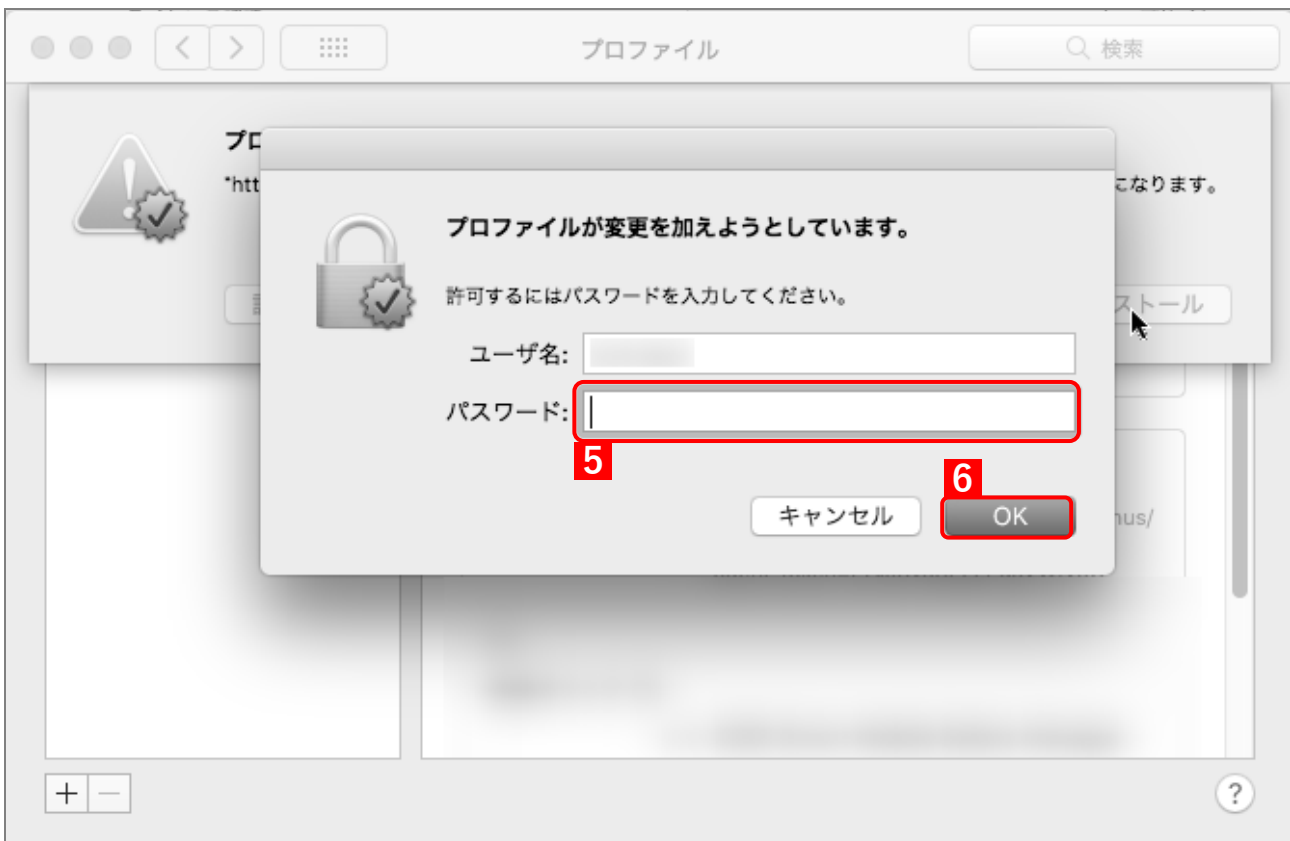

#### **【7】[次へ]をクリックします。**

**⇒**初期登録画面が表示されます。

手[順【8】~](#page-14-0)[【12】の](#page-16-0)初期登録画面は、管理サイトでポータル表示を「表示」に設定している場合のみ 表示されます。

■ 『管理サイト リファレンスマニュアル』の「サービス環境設定」-「ポータル表示」

初期登録が不要の場合は、ブラウザーを閉じてください。

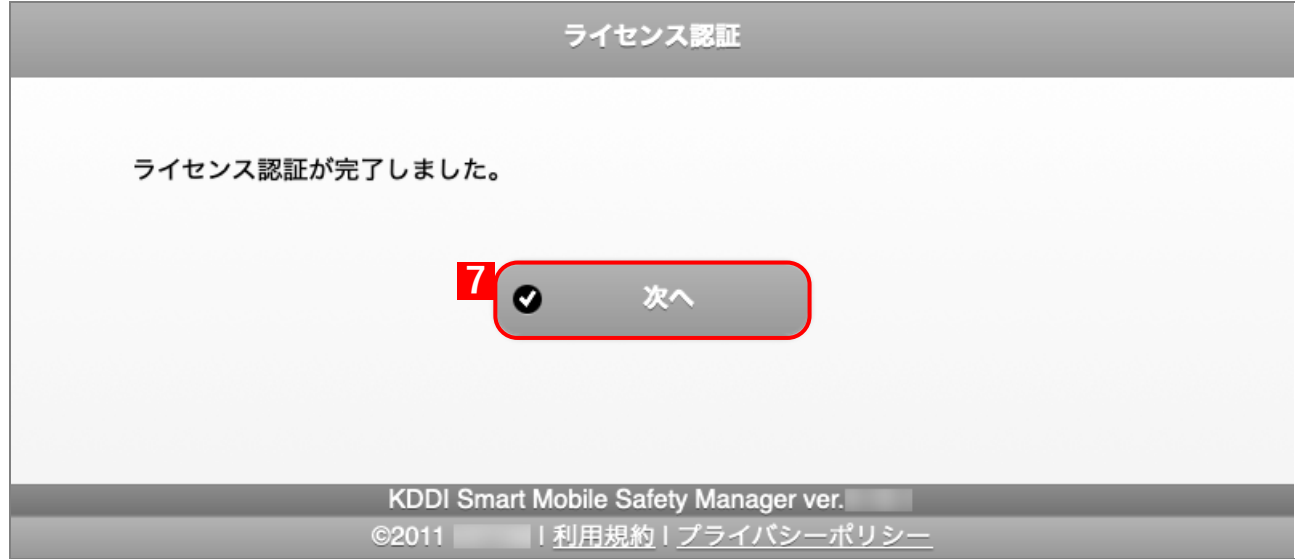

#### <span id="page-14-0"></span>**【8】社員番号、姓、名を入力します。**

**【9】[次へ]をクリックします。**

**⇒**機器にユーザーが紐づきます。

すでにユーザーが端末に紐づけられている場合は、ユーザーが紐づけられているメッセージが表示さ れます。

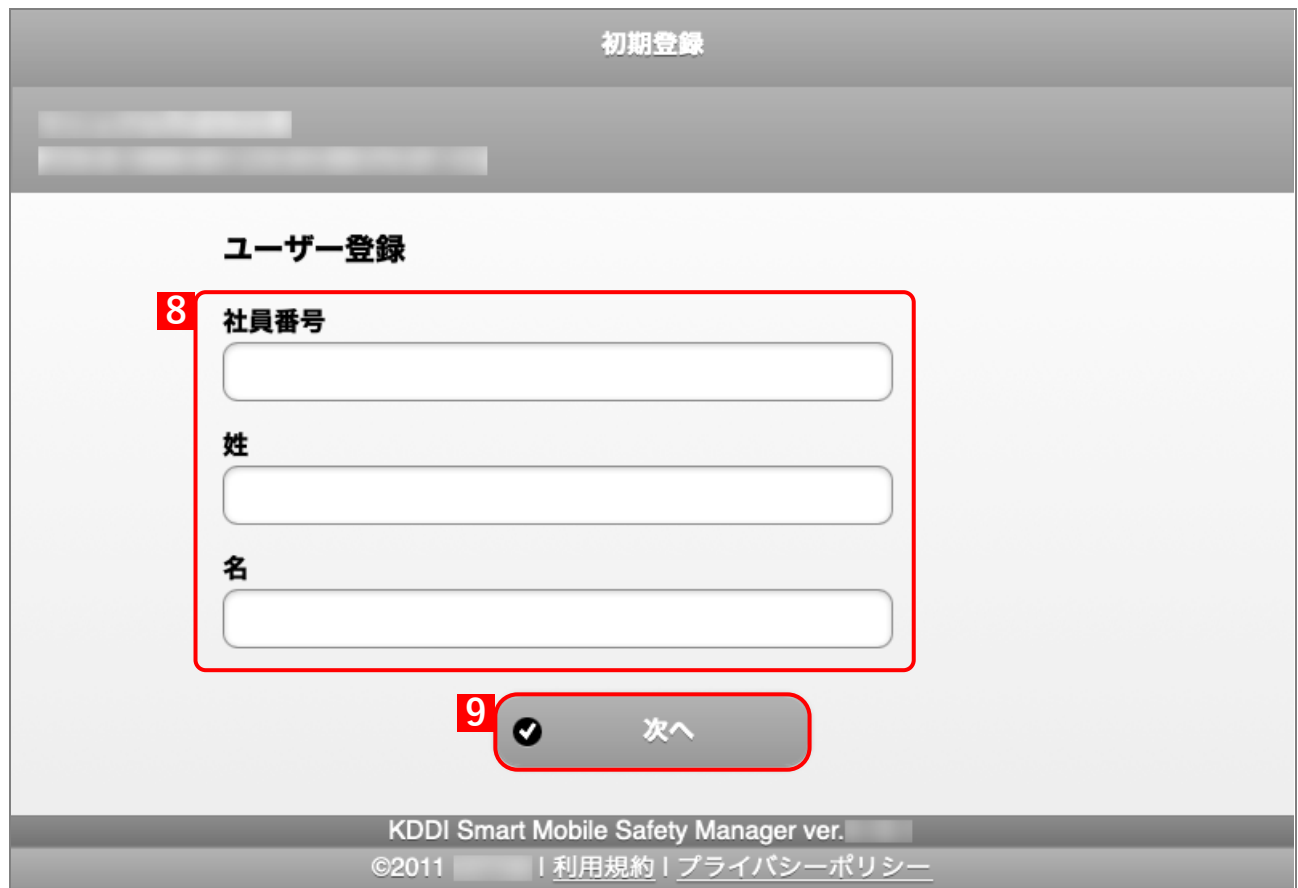

#### **【10】必要事項を選択、入力します。**

#### **【11】[次へ]をクリックします。**

あらかじめ、管理サイトの[入力項目のカスタマイズ]で入力項目を追加してください。追加すると き、「機器から入力可」にチェックを入れてください。チェックが入っていない場合は、項目が表示さ れません。

■ 『管理サイト リファレンスマニュアル』の「機器」ー「入力項目のカスタマイズ」

管理サイトの[入力項目のカスタマイズ]で設定した内容により、画面に表示される「分類」と「自 由入力項目」の内容が異なります。

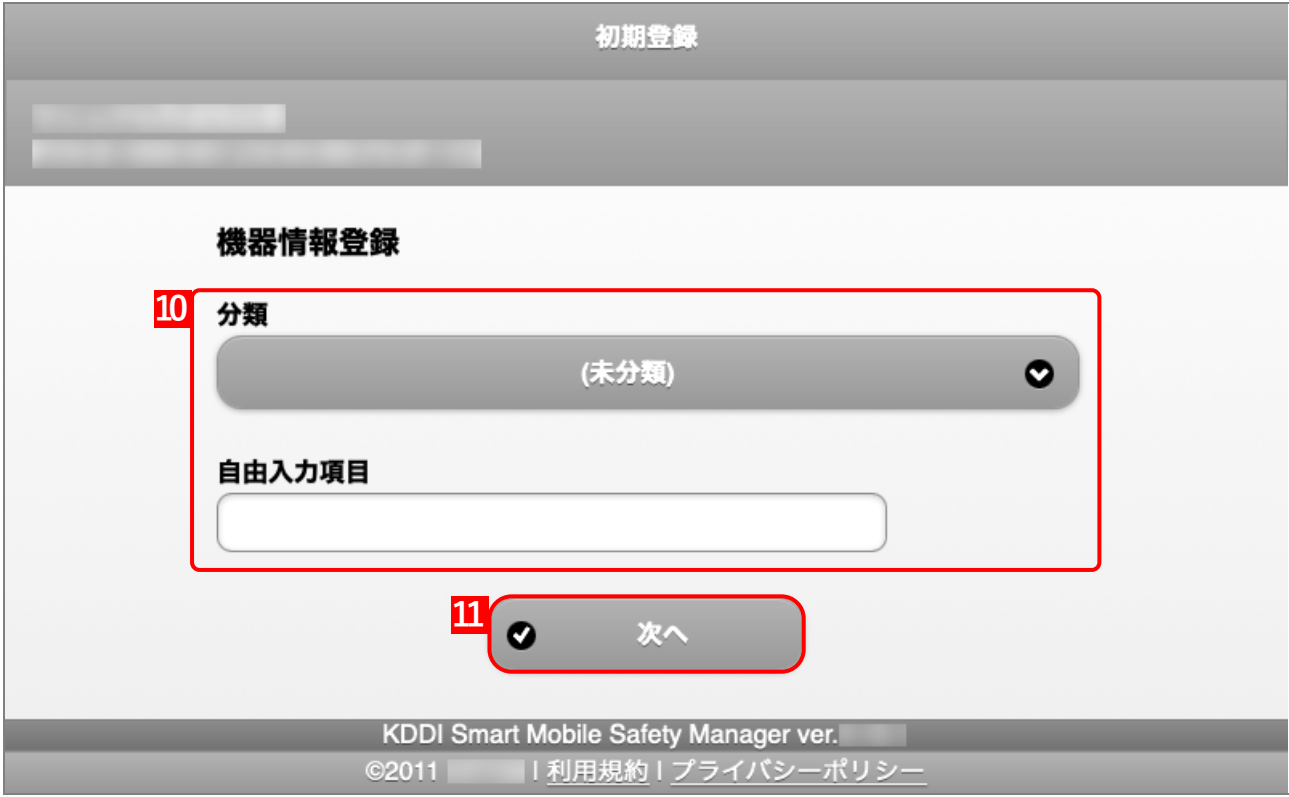

## <span id="page-16-0"></span>**【12】[OK]をクリックします。**

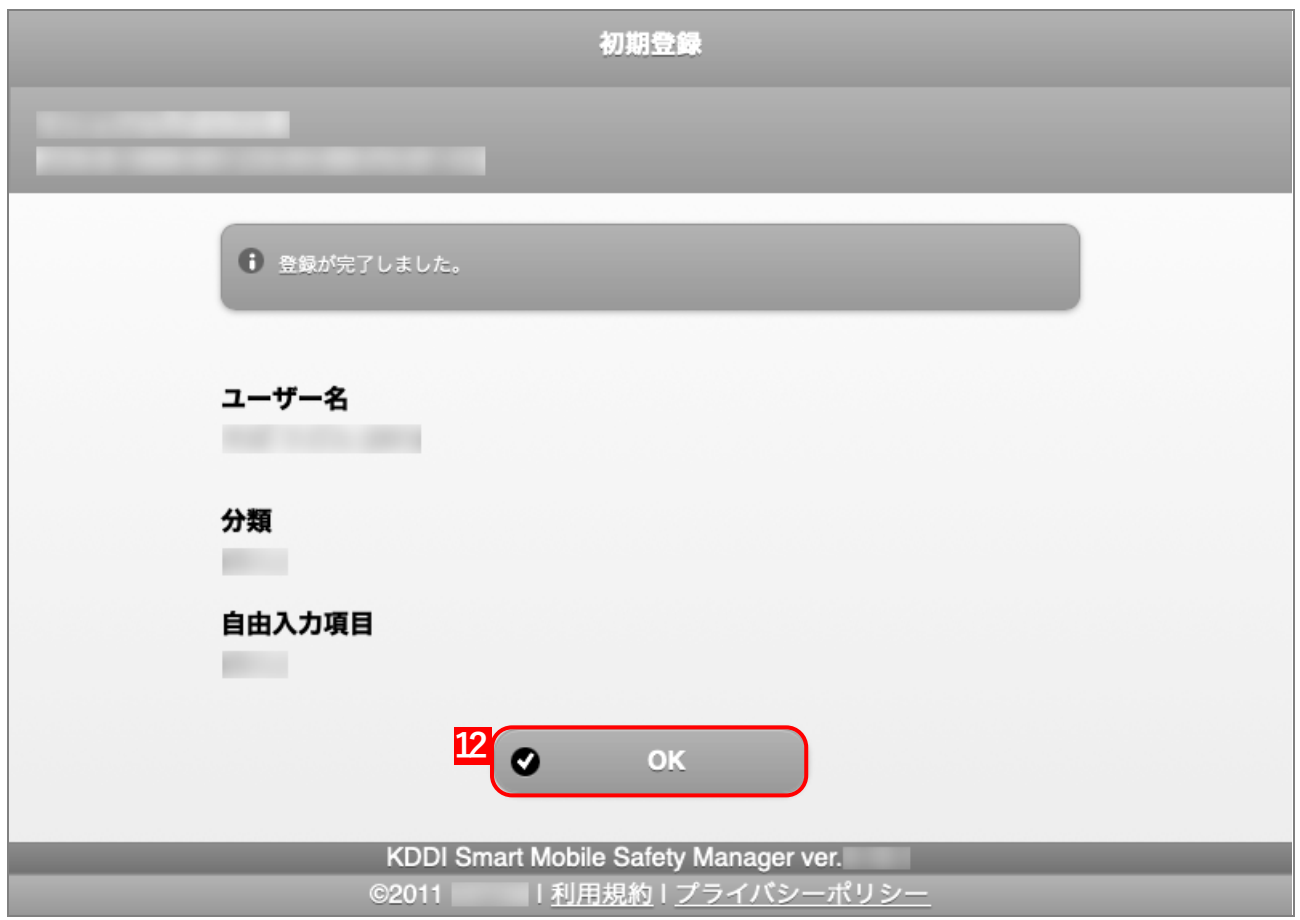

**⇒**Dock に(A)ポータルのアイコンが表示されます。

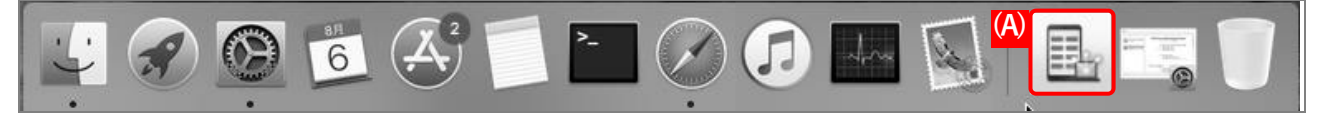

#### <span id="page-17-0"></span>**2.1.2 macOS 13 以上の場合**

認証方式には 2 種類あります。どちらかの方式を選択してください。

- [●企業コードによる認証](#page-17-1)
- ●ユーザーID[/メールアドレス、パスワードによる認証](#page-18-0)

#### <span id="page-17-1"></span>**企業コードによる認証**

- **【1】ブラウザーを起動し、ライセンス認証ページを開きます。** ライセンス認証ページのアドレスは管理者またはオペレーターにお問い合わせください。 **【2】[利用規約]をクリックし、規約を確認します。** 送信を開始した時点で、本規約に同意したものとみなします。
- **【3】企業コード、認証コードを入力します。 ⇒**[送信]をクリックします。手[順【4】進](#page-19-0)みます。 使用状況によっては「企業コード」が表示されない場合があります。 ■ ユーザーID またはメールアドレス、パスワードが表示されている場合は、(A)[認証方式変更]をク リックします。

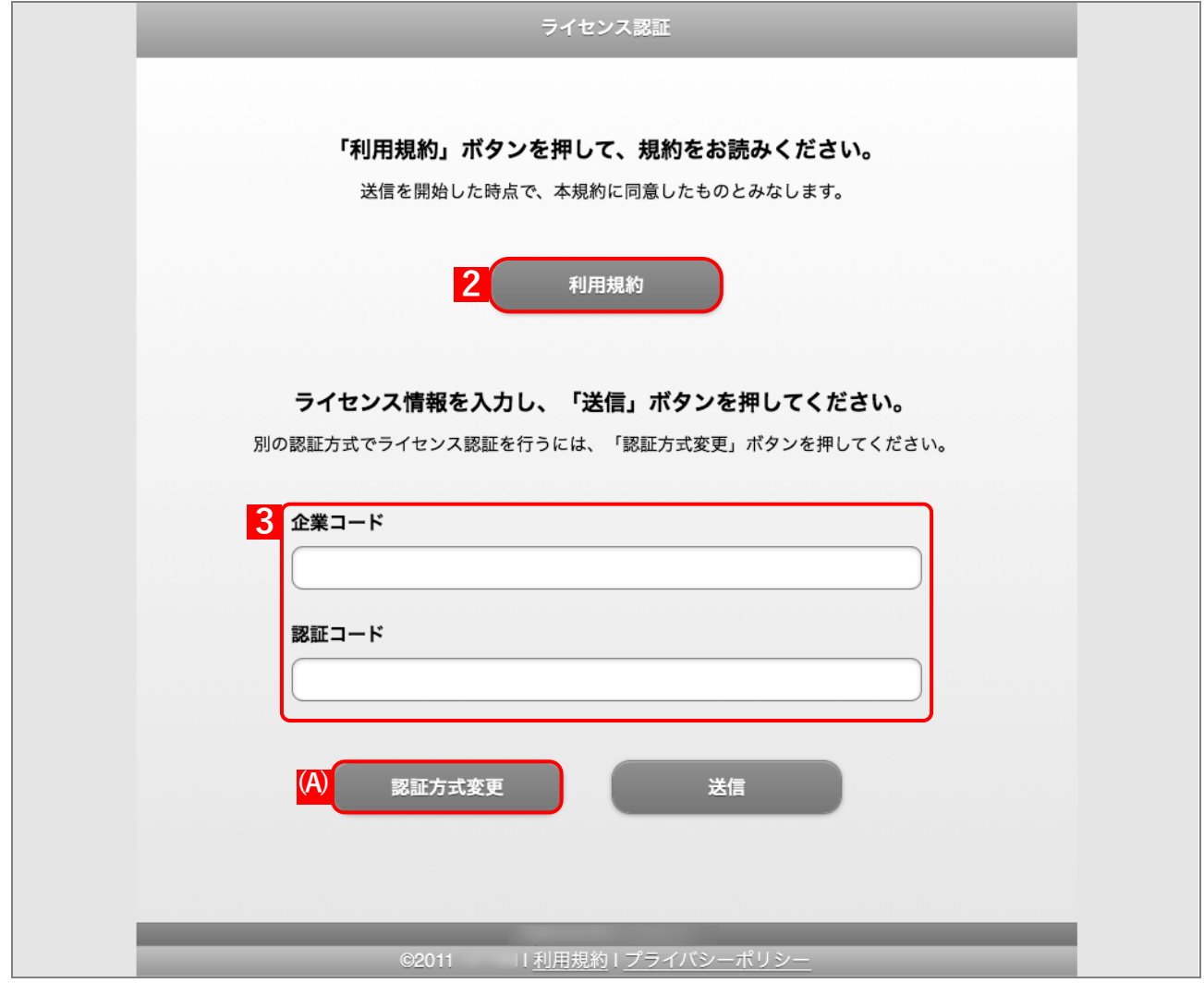

#### <span id="page-18-0"></span>**ユーザーID/メールアドレス、パスワードによる認証**

- **【1】ブラウザーを起動し、ライセンス認証ページを開きます。** ライセンス認証ページのアドレスは管理者またはオペレーターにお問い合わせください。
- **【2】[利用規約]をクリックし、規約を確認します。** 送信を開始した時点で、本規約に同意したものとみなします。
- **【3】企業コード、ユーザーID またはメールアドレス、パスワードを入力します。**

**⇒**[送信]をクリックします。手[順【4】へ](#page-19-0)進みます。 企業コード、ユーザーID またはメールアドレス、パスワードは管理者にお問い合わせください。 ユーザーID またはメールアドレス以外のライセンス認証を行う場合は、(A)[認証方式変更]をクリッ クします。

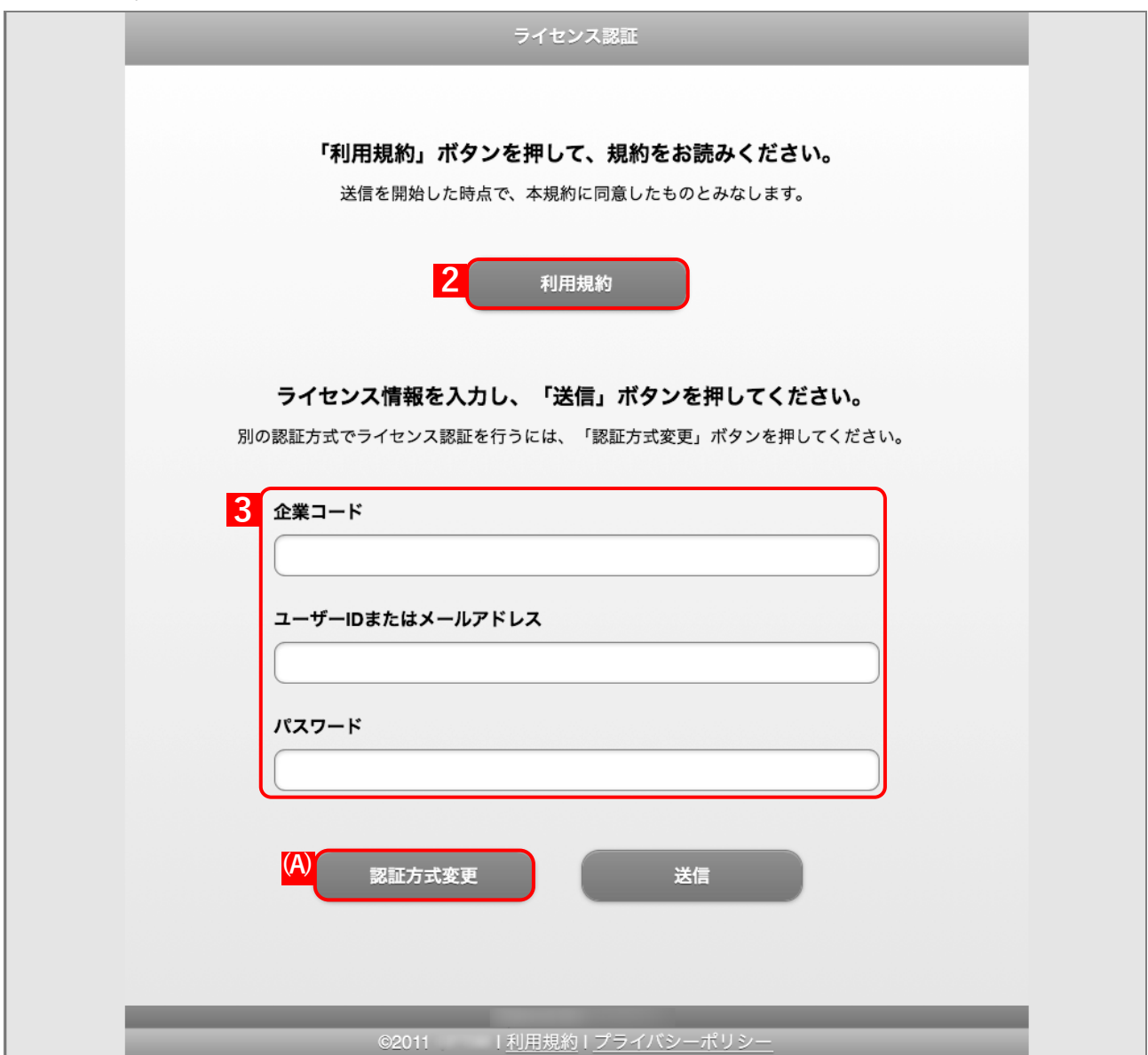

### <span id="page-19-0"></span>**【4】「システム環境設定」の[プライバシーとセキュリティ]をクリックします。**

**【5】[プロファイル]をクリックします。**

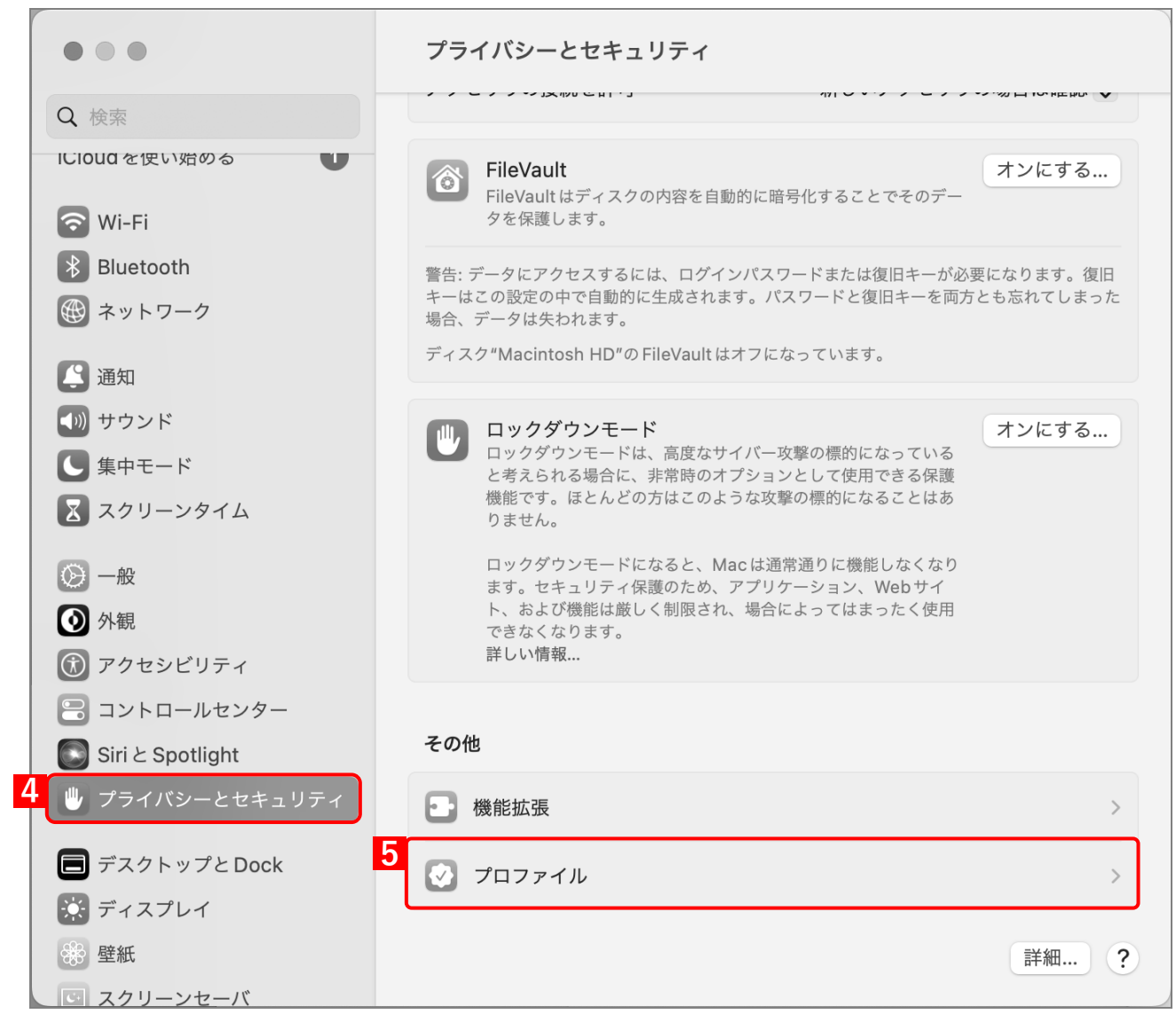

**【6】プロファイル一覧から、対象のプロファイルを選択します。**

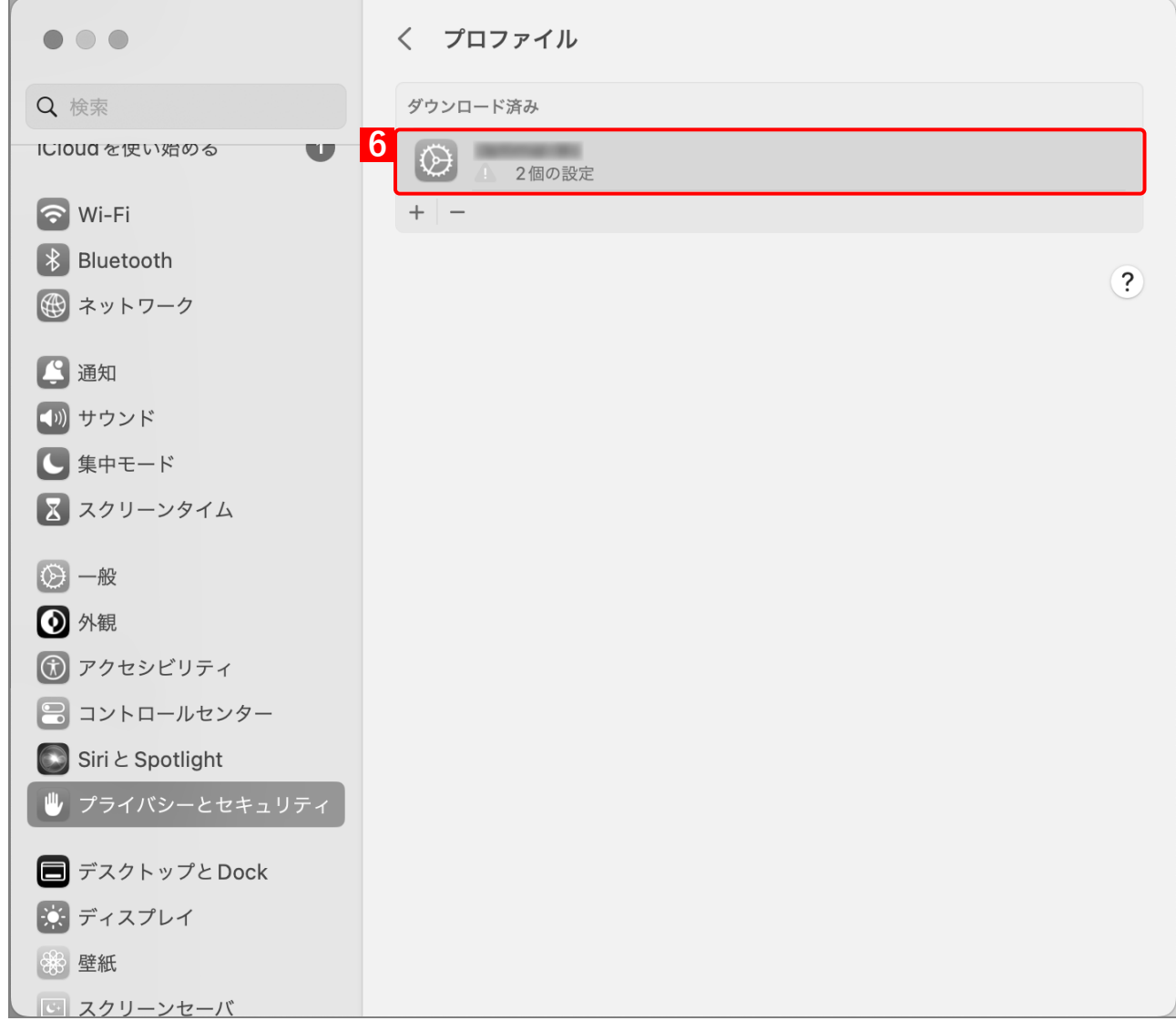

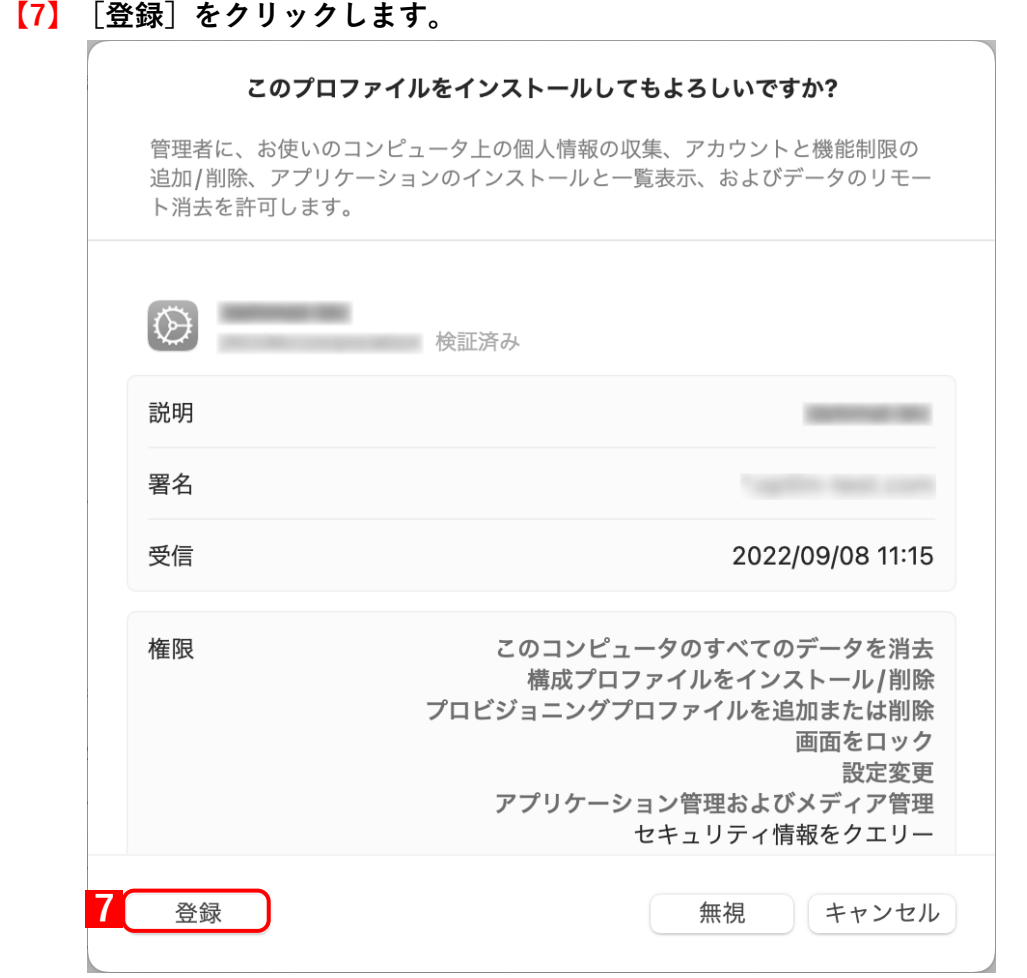

#### **【8】パスワードを入力します。**

**【9】[OK]をクリックします。 ⇒**インストールが開始されます。 システム環境設定によって、本画面が表示されない場合もあります。

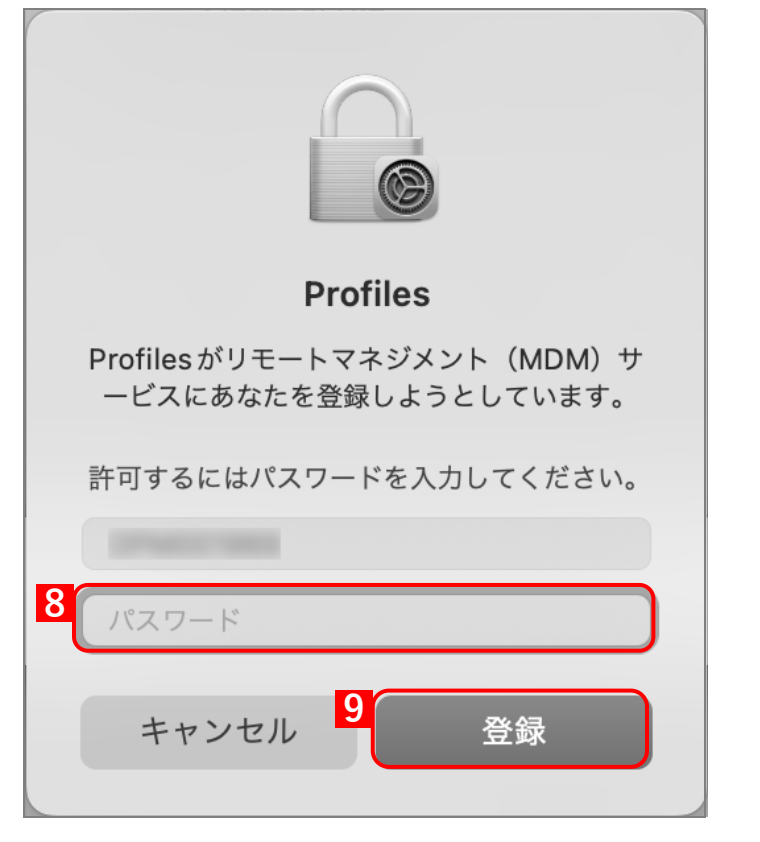

#### **【10】[次へ]をクリックします。**

**⇒**初期登録画面が表示されます。

手[順【11】](#page-23-0)[~【15】の](#page-25-0)初期登録画面は、管理サイトでポータル表示を「表示」に設定している場合の み表示されます。

■ 『管理サイト リファレンスマニュアル』の「サービス環境設定」-「ポータル表示」

初期登録が不要の場合は、ブラウザーを閉じてください。

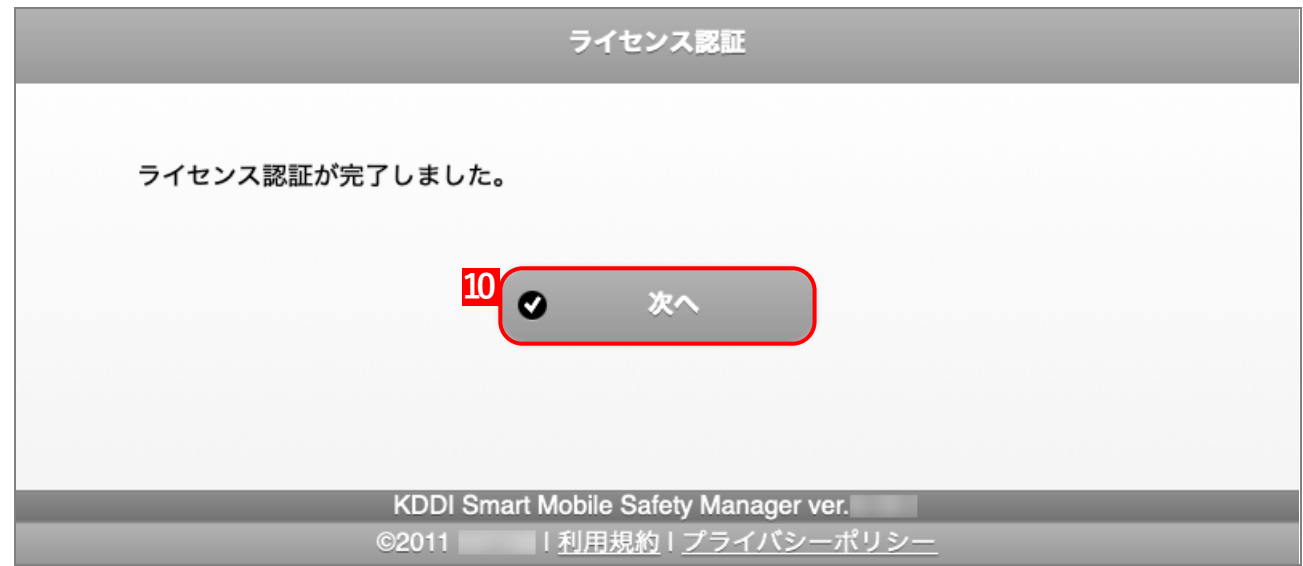

#### <span id="page-23-0"></span>**【11】社員番号、姓、名を入力します。**

**【12】[次へ]をクリックします。**

**⇒**機器にユーザーが紐づきます。

すでにユーザーが端末に紐づけられている場合は、ユーザーが紐づけられているメッセージが表示さ れます。

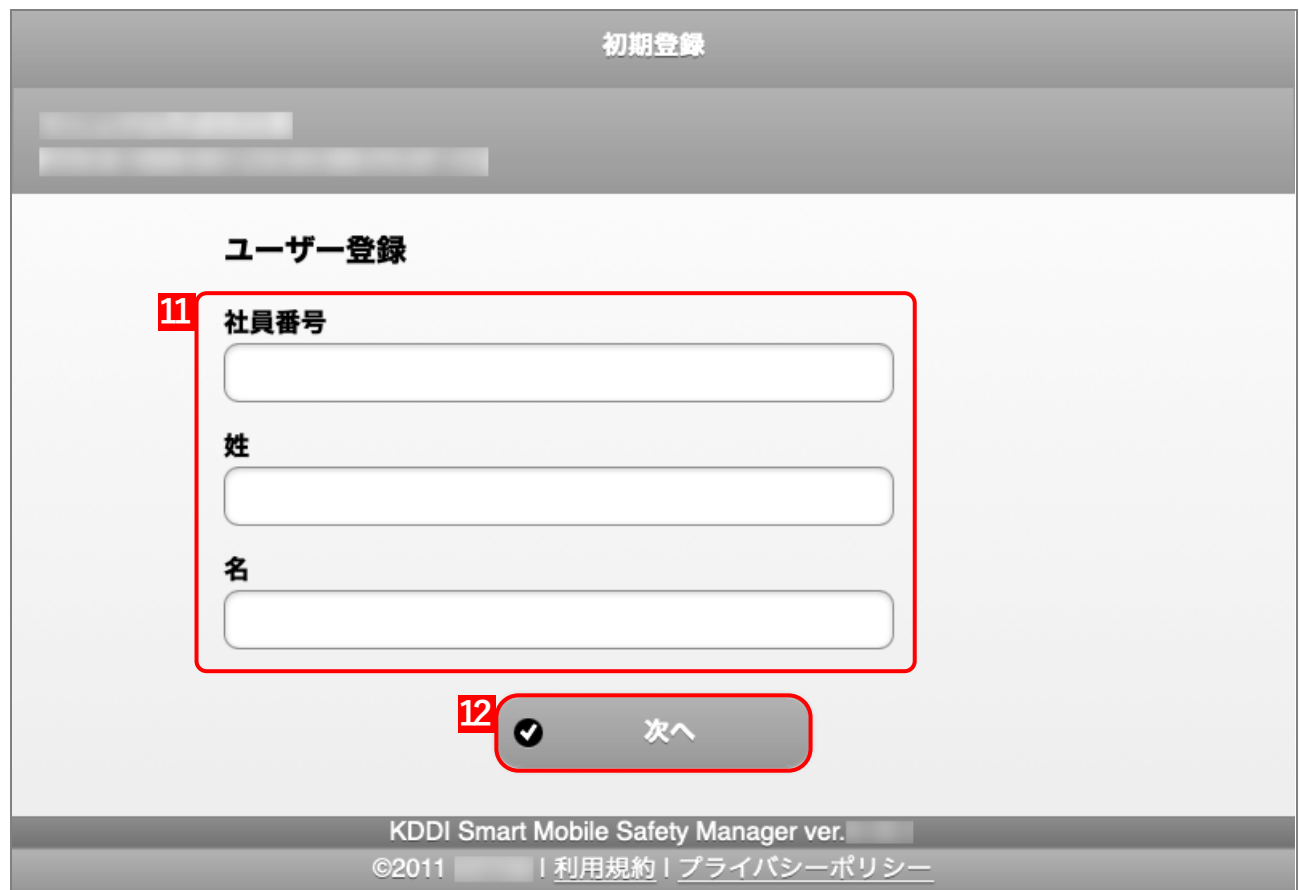

#### **【13】必要事項を選択、入力します。**

#### **【14】[次へ]をクリックします。**

あらかじめ、管理サイトの[入力項目のカスタマイズ]で入力項目を追加してください。追加すると き、「機器から入力可」にチェックを入れてください。チェックが入っていない場合は、項目が表示さ れません。

■ 『管理サイト リファレンスマニュアル』の「機器」ー「入力項目のカスタマイズ」

管理サイトの[入力項目のカスタマイズ]で設定した内容により、画面に表示される「分類」と「自 由入力項目」の内容が異なります。

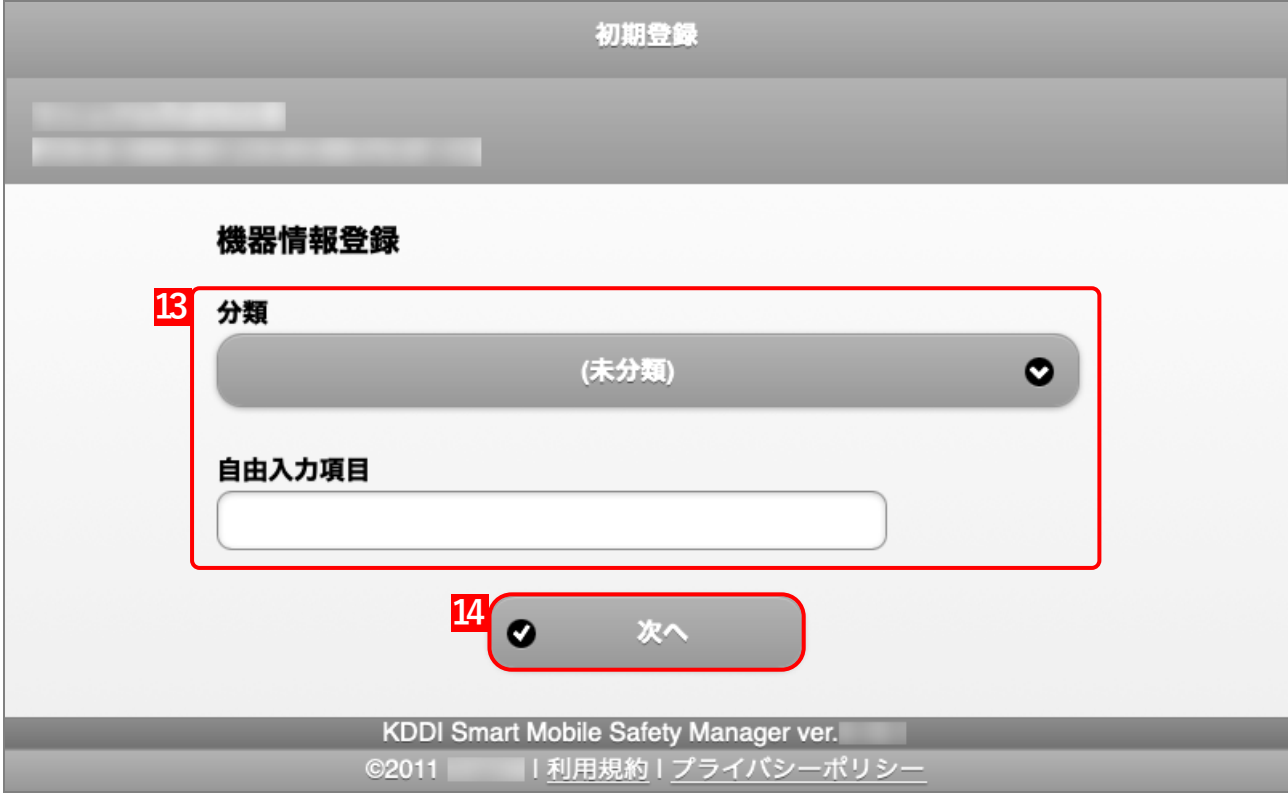

## <span id="page-25-0"></span>**【15】[OK]をクリックします。**

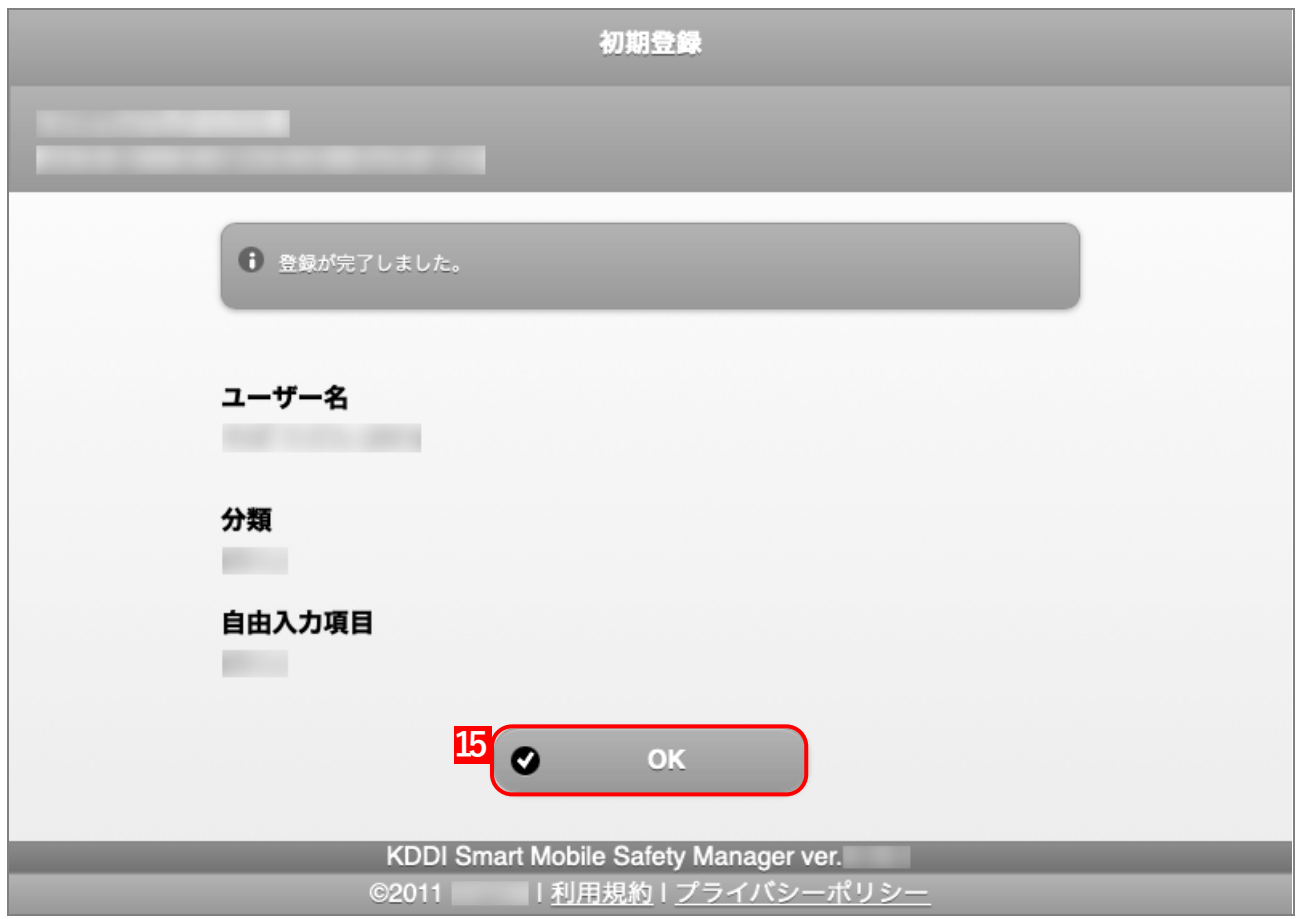

**⇒**Dock に(A)ポータルのアイコンが表示されます。

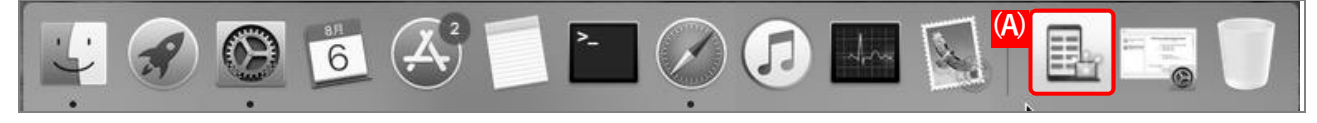